## **Meetings**

## **Getting Started**

- 1. Please do not unplug the cables.
- 2. Tap the display if the screen is dark.

## **Schedule a Meeting in Outlook**

- 1. Open your Outlook Calendar to schedule a meeting.
- 2. Give the meeting a title in the Subject line.
- 3. Next, choose Invite and choose Scheduling.
- 4. Under Rooms, choose Add Room and search for the name of the room.
	- The name of the room is displayed under the **Hamburger** icon on the Conference Phone.  $\equiv$
- 5. Choose Add to Meeting.
- 6. Add any attendees you'd like to invite to your meeting.
- 7. Select Teams Meeting and press Send.

## **Join a Scheduled Meeting from the Conference Phone**

- 1. If you've previously scheduled a meeting in Outlook, select the Meeting tab on the Conference Phone screen and tap the **Join** icon. Join
- 2. The Conference Phone should be unmuted and the speaker should be on.
	- Use the microphone and volume controls on the screen or press the mute buttons on the phone.
	- Attendees who have joined the Teams meeting display as a list on the screen and can be muted.
	- Attendees present in the room will need to mute their devices to avoid audio feedback.
- 3. Tap the Disconnect icon on the screen to end the meeting.  $\bullet$

## **Start a Meeting from the Conference Phone**

- 1. If the meeting was not previously scheduled, select the Meeting tab.
- 2. Give the meeting a Title, add your Participants, and tap the Check Mark.  $\checkmark$
- 3. Return to the Conference Phone, select the Meeting tab, and tap the Join icon. Join
- 4. The Conference Phone should be unmuted and the speaker should be on.
	- Use the microphone and volume controls on the screen or press the mute buttons on the phone.
	- Attendees who have joined the Teams meeting display as a list on the screen and can be muted.
	- Attendees present in the room will need to mute their devices to avoid audio feedback.
- 5. Tap the Disconnect icon on the screen to end the meeting.

## ▶ Add Others to a Meeting:

- 1. Tap the People icon.
- 2. Then tap the Add Person icon.  $\mathbf{C}^+$ 
	- To contact someone using the directory, type the name of the person you wish to call in the Search field. Tap their name and click Next.
	- To contact someone using their phone number, type their number into the Search field instead.
	- After entering their phone number, tap Select Number.
	- Tap the Check Mark to contact them.  $\checkmark$
- 3. All parties can hear each other after the call is established.

## **Place a Meeting on Hold:**

- 1. Tap the More icon. **In**
- 2. Tap the Hold icon.  $\Pi$

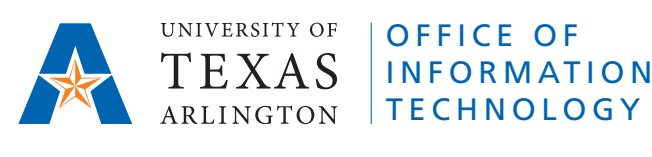

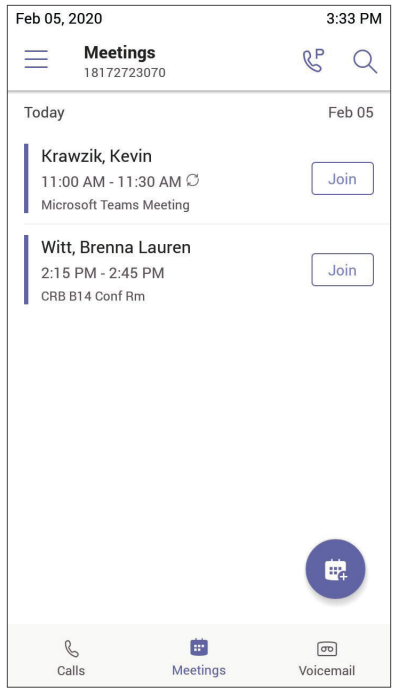

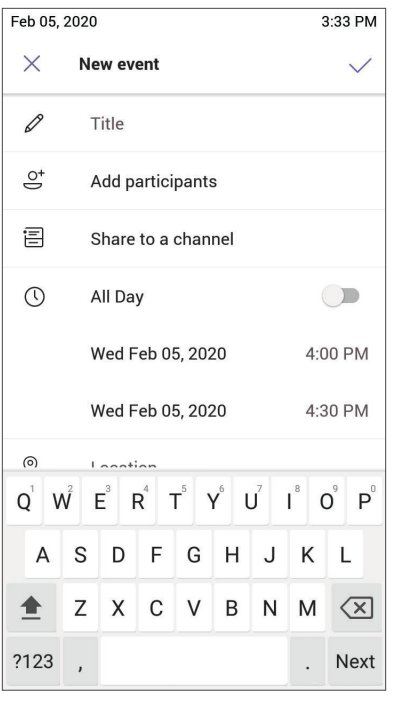

### **▶ Join a Scheduled Meeting ▶ Start a Meeting ▶ Add Others to a Meeting (1)**

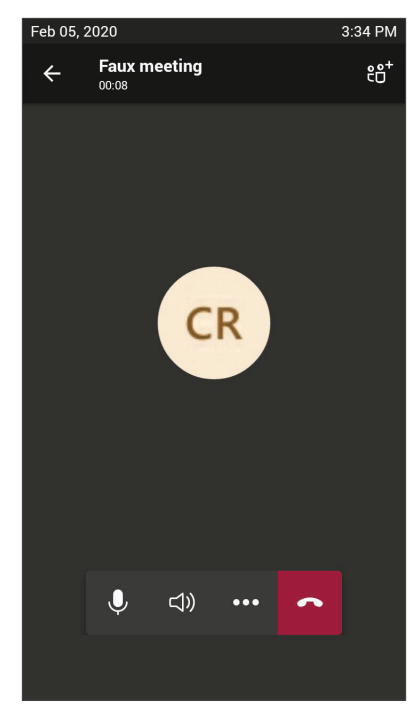

### ▶ Add Others to a Meeting (2) **Add Others to a Meeting (3)** Place a Meeting on Hold

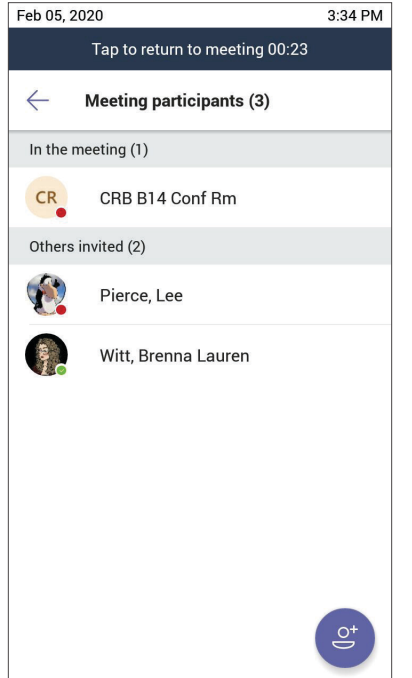

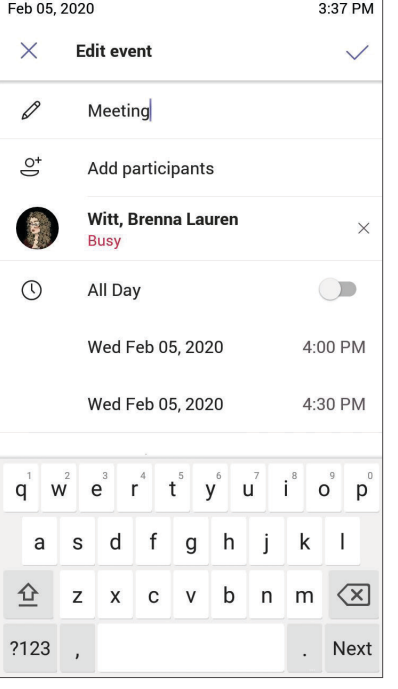

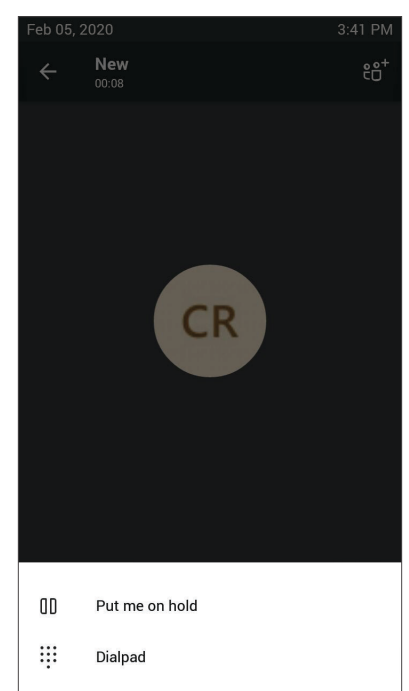

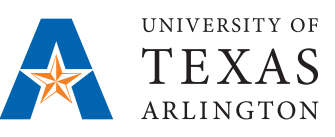

## OFFICE OF **INFORMATION TECHNOLOGY**

**NEED HELP?** Visit **ithelp.uta.edu** or call **817-272-2208**.

## **Calls**

## **Make a Call**

- 1. Select the Calls tab.
- 2. Tap the Add Call icon.  $\left(\mathbb{C}\right)$ 
	- To contact someone using the directory, tap the Search icon  $Q$  and type the name of the person.
	- Tap the Keypad icon if you need to dial a number.  $\cdots$
- 3. Tap the Call icon to place the call.  $\mathbb S$
- 4. Tap the Disconnect icon on the screen to hang up.

## ▶ Add Others to a Call:

- 1. Tap the People icon.
- 2. Then tap the Add Person icon.  $\mathcal{C}^+$ 
	- To contact someone using the directory, type the name of the person you wish to call in the Search field. Tap their name and click Next.
	- To contact someone using their phone number, type their number into the Search field instead. Tap the Check Mark to contact them.  $\checkmark$
- 3. All parties can hear each other after the call is established.

## **Place a Call on Hold:**

- 1. Tap the More icon.  $\bullet$
- 2. Tap the Hold icon.  $\Pi$

## **Transfer a Call:**

- 1. Tap the More icon.  $\overline{\cdots}$
- 2. Tap the Transfer icon.  $(A)$

# **EMERGENCIES**

**1. Pick up the handset. 2. Dial 911 on the keypad.**

> OFFICE OF **INFORMATION TECHNOLOGY**

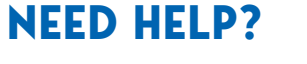

Visit **ithelp.uta.edu** or call **817-272-2208**.

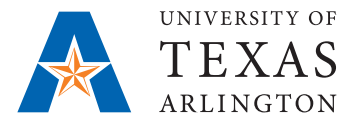

## **QUICK START GUIDE Conference Room Phone (CP960) with Teams**

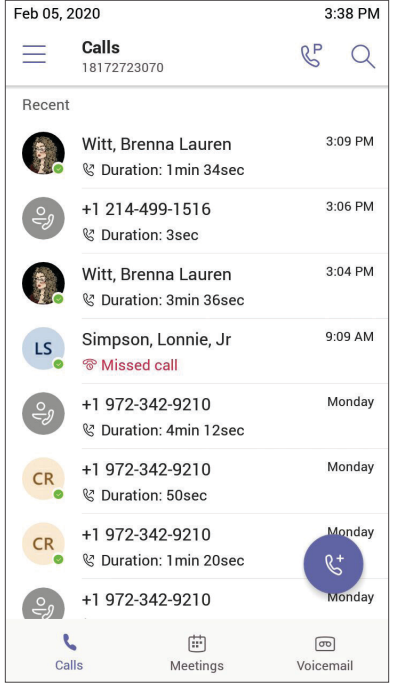

## ▶ Add Others to a Call (1) **Add Others to a Call (2)** ▶ Hold / Transfer

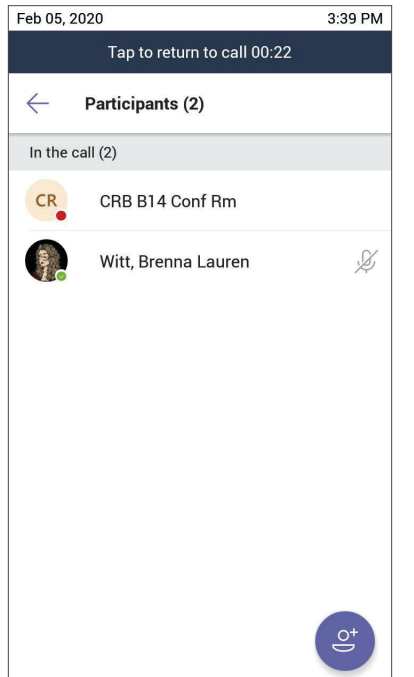

### **Make a Call (1) Make a Call (2) Make a Call (3)**

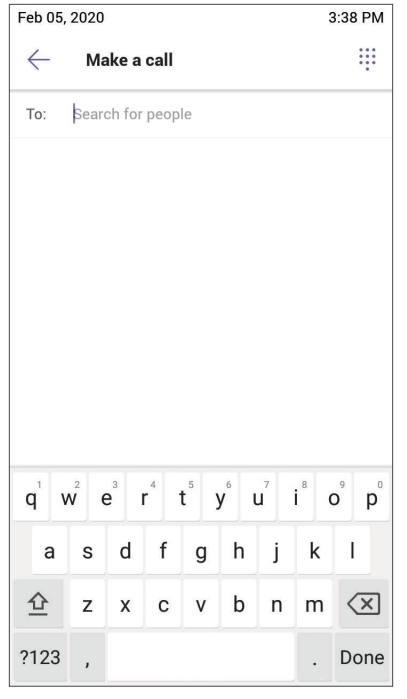

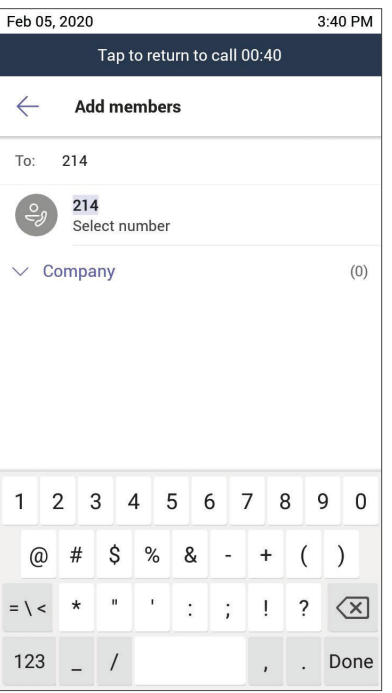

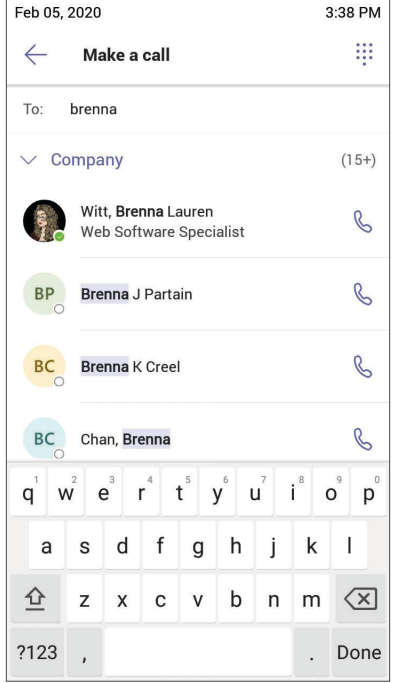

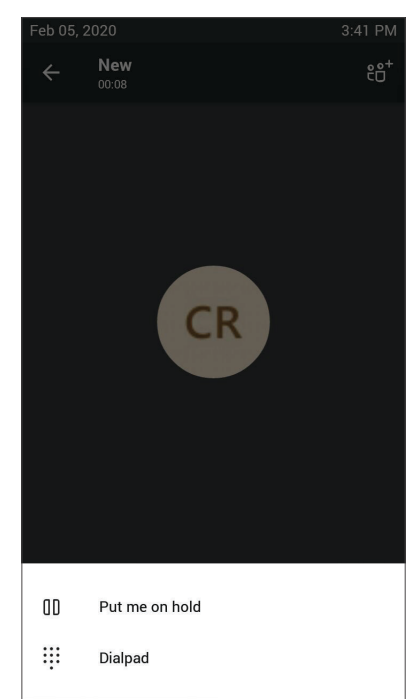

OFFICE OF

**INFORMATION** 

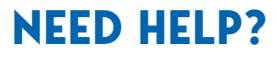

Visit **ithelp.uta.edu** or call **817-272-2208**.

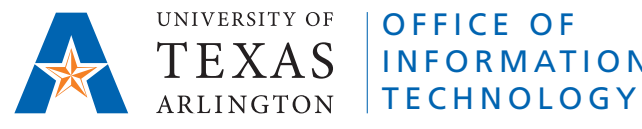